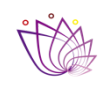

MANUAL DE RESPALDO DE LAS CUENTAS DE LA PLATAFORMA DE COLABORACIÓN Y CORREO ELECTRÓNICO INSTITUCIONAL

Fecha: 19 - agosto - 2022

Revisión: 02 Pág. 1 de 5

# **MANUAL DE RESPALDO DE CUENTAS DE LA PLATAFORMA DE COLABORACIÓN Y CORREO ELECTRÓNICO INSTITUCIONAL**

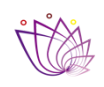

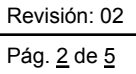

#### **CONTENIDO**

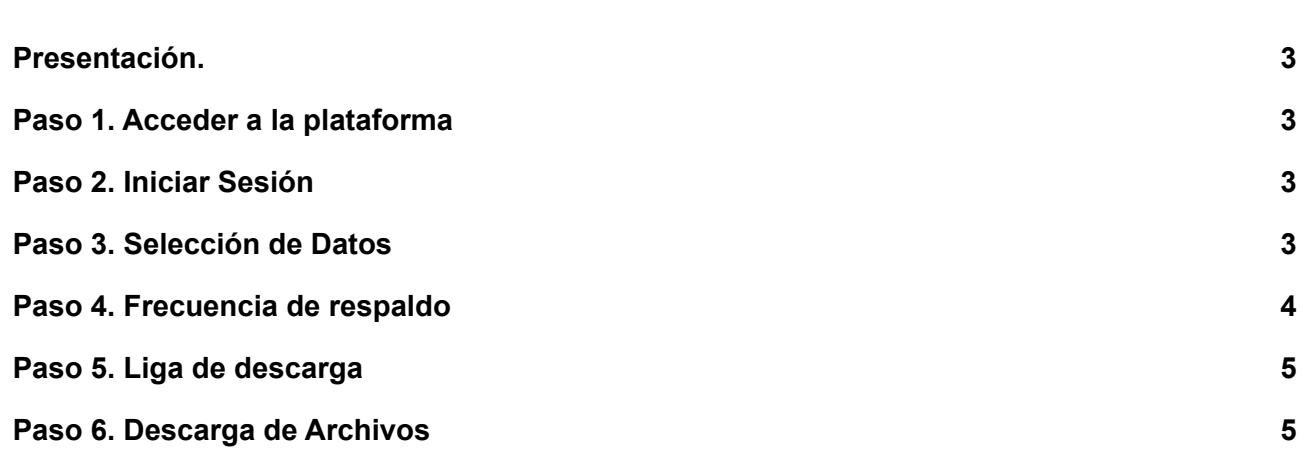

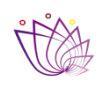

Fecha: 19 - agosto - 2022 Revisión: 02

Pág. 3 de 5

#### <span id="page-2-0"></span>**Presentación.**

El presente documento describe los pasos a seguir para realizar el respaldo de la información contenida en una cuenta de la plataforma de colaboración y correo electrónico institucional, desde la aplicación que facilita Google.

#### <span id="page-2-1"></span>**Paso 1. Acceder a la plataforma**

Escribir en el navegador la siguiente liga <https://takeout.google.com/settings/takeout>.

 $\leftarrow$   $\rightarrow$  C △ Seguro | https://takeout.google.com/settings/takeout

#### <span id="page-2-2"></span>**Paso 2. Iniciar Sesión**

Iniciar sesión con las credenciales (correo y contraseña) de la cuenta a la que se va a realizar el respaldo.

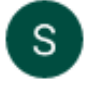

Soporte Técnico Telecomunicaciones soporte@morelos.gob.mx

Se ha cerrado la sesión

#### <span id="page-2-3"></span>**Paso 3. Selección de Datos**

Seleccionar los datos que se quieren respaldar.

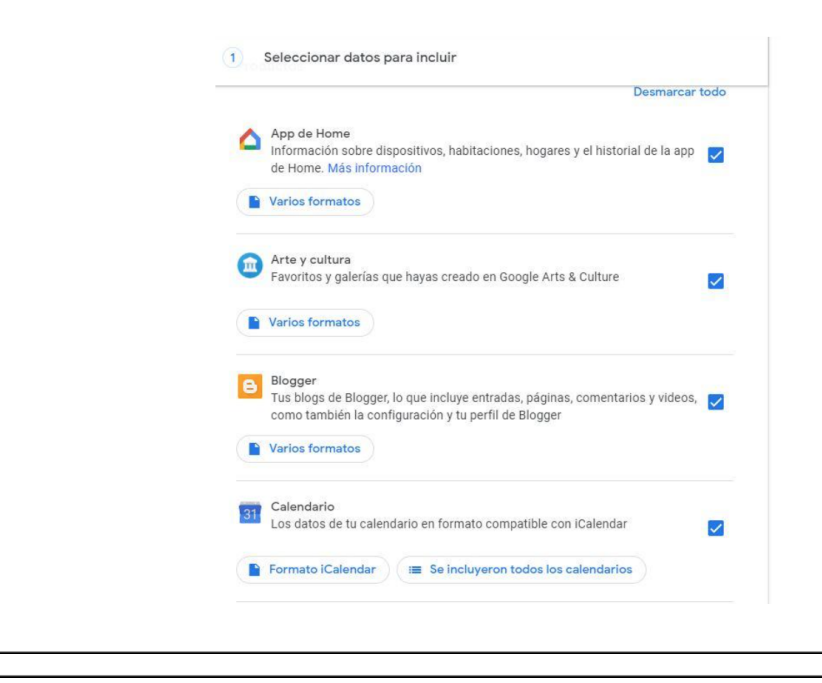

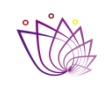

Fecha: 19 - agosto - 2022

Revisión: 02 Pág. 4 de 5

### <span id="page-3-0"></span>**Paso 4. Frecuencia de respaldo**

Seleccionar la frecuencia en que se realizará el respaldo, el tamaño y el tipo de archivo (se recomienda dejarlo tal como está).

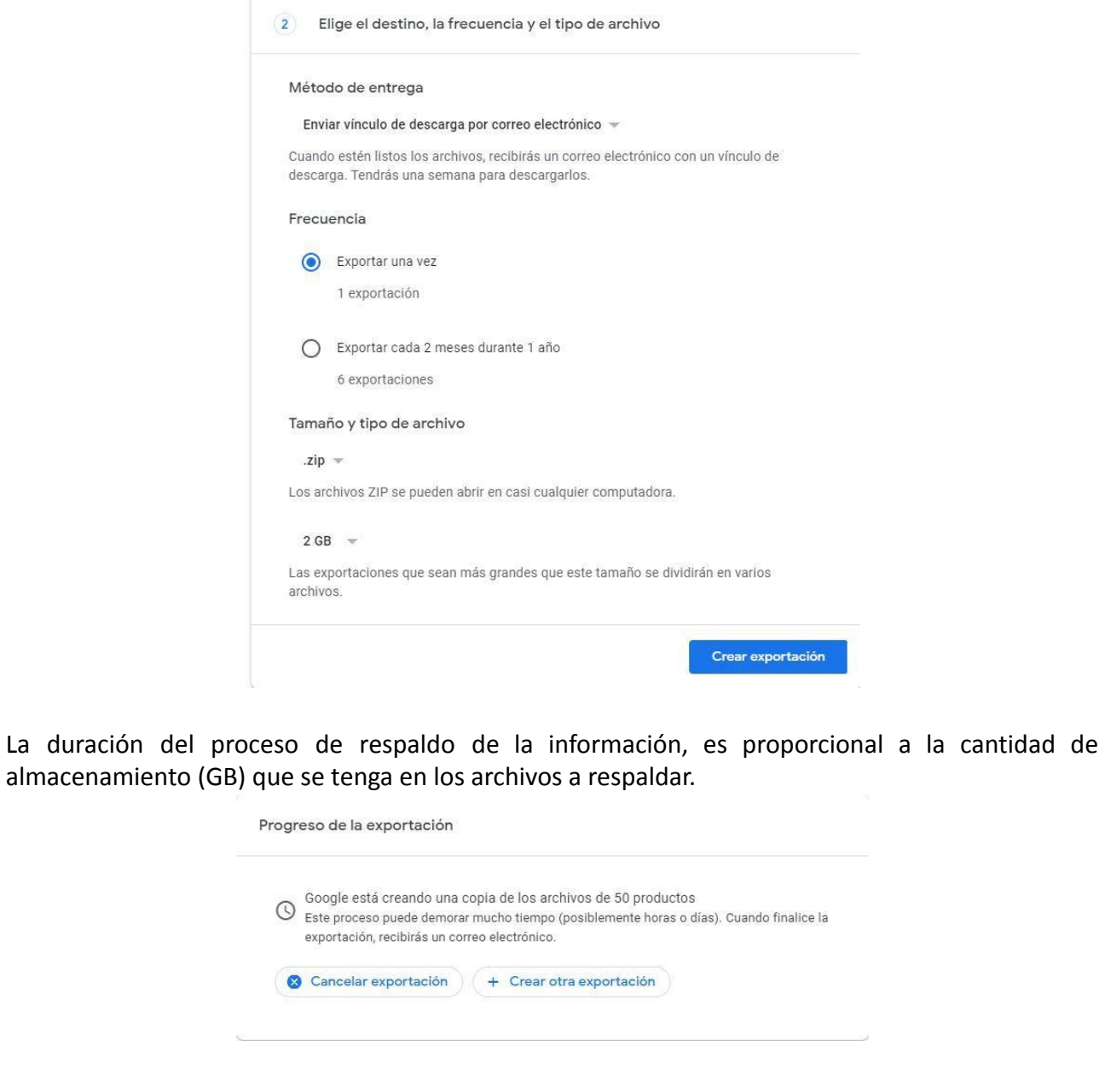

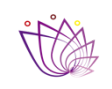

Fecha: 19 - agosto - 2022 Revisión: 02

Pág. 5 de 5

### <span id="page-4-0"></span>**Paso 5. Liga de descarga**

Se enviará un correo a la cuenta en la que se realizó el respaldo, el cual contiene los enlaces para realizar la descarga de los archivos en formato zip.

#### Google

Your account, your data.

We've finished creating a copy of the Google data you requested on 11 de junio de 2020. You can download your files until 18 de junio de 2020.

Your download will contain data from 47 products.

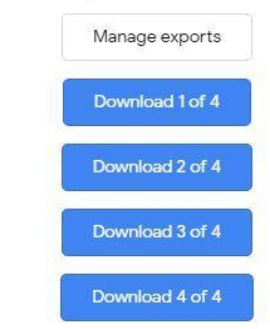

## <span id="page-4-1"></span>**Paso 6. Descarga de Archivos**

Al seleccionar uno de los enlaces de descarga de los archivos, se redirigirá a una pestaña nueva donde se mostrarán los archivos y comenzará la descarga.

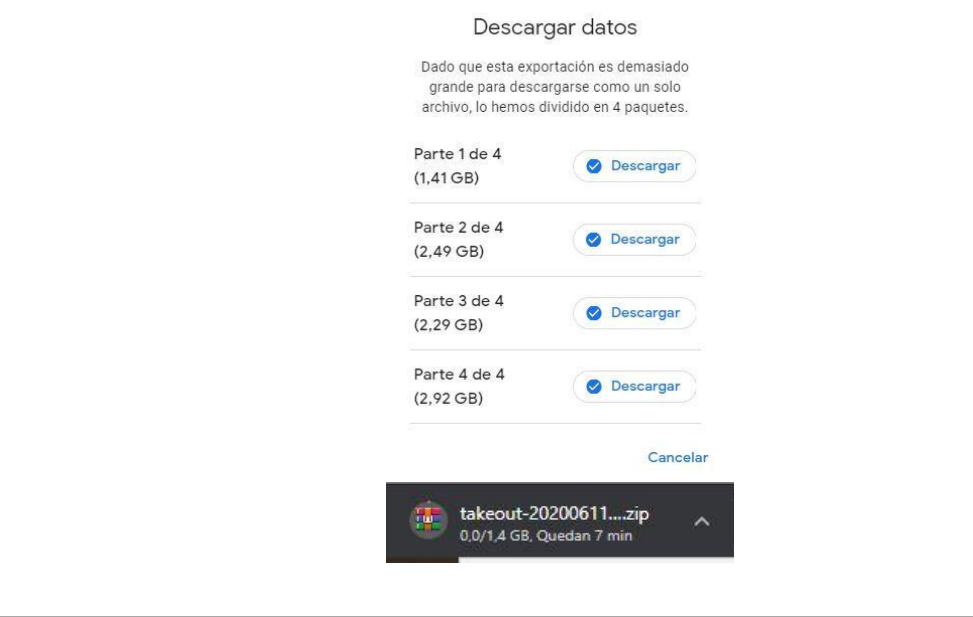